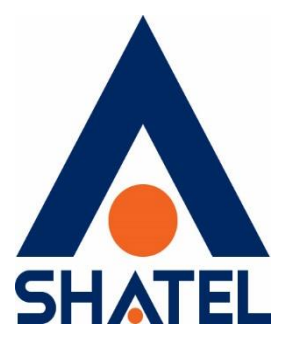

# **راهنمای نصب** ONT Zyxel – GPON HGU – PMG2005-T20B

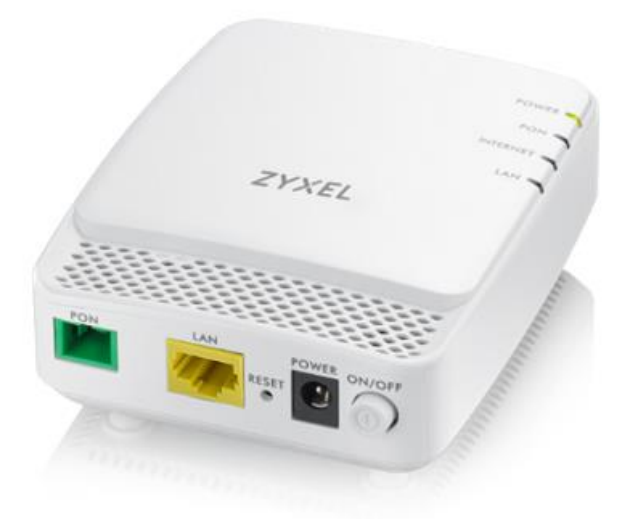

**Zyxel – GPON HGU – PMG2005-T20B ONTنصب راهنمای**

**تاریخ تنظیم : اردیبهشت ماه 1041 گروه شرکتهای شاتل**

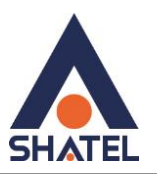

**فهرست مطالب**

**[تصویر مودم](http://kms.rasana.ir/index.php?id=1427#تصویر مودم)**

**[تنظیمات مودم](http://kms.rasana.ir/index.php?id=1427#تنظیمات WAN)** 

**[تنظیمات](http://kms.rasana.ir/index.php?id=1427#تنظیمات IP:) IP**

**[تنظیمات](http://kms.rasana.ir/index.php?id=1427#تنظیمات ACL:) ACL**

**ACS[تنظیمات](http://kms.rasana.ir/index.php?id=1427#تنظیمات ACS:)**

**[تغییر پسورد ورود به کنسول](http://kms.rasana.ir/index.php?id=1427#تغییر پسورد ورود به کنسول:)**

[\(reset, Backup \) Manegement](http://kms.rasana.ir/index.php?id=1427#manegement)

[ping,Trace](http://kms.rasana.ir/index.php?id=1427#ping trace)

 $\mathsf Y$ 

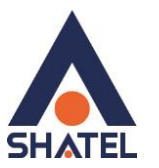

این دستگاه مخصوص سرویس FTTH است و کابل فیبر نوری به آن متصل میشود.

چراغ PON بیانگر اتصال فیبر است وچراغ Internet نشانگر اتصال PPPOE است.

**تصویر مودم**

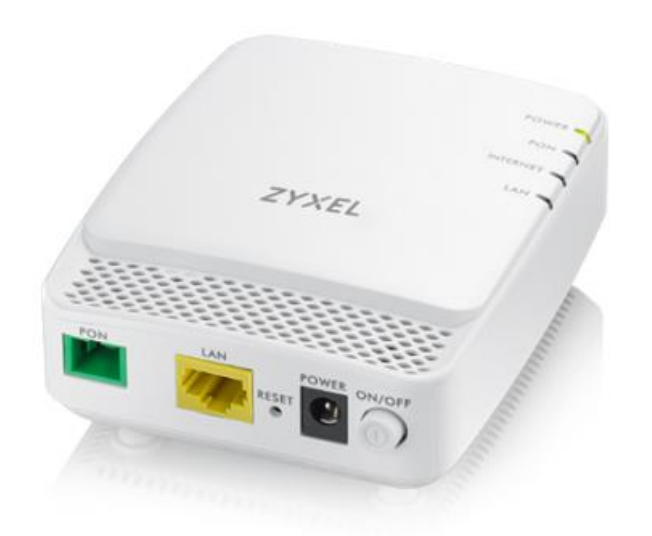

**تبهای اصلی ONT به صورت زیر است:**

**cs@shatel.ir**

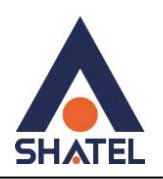

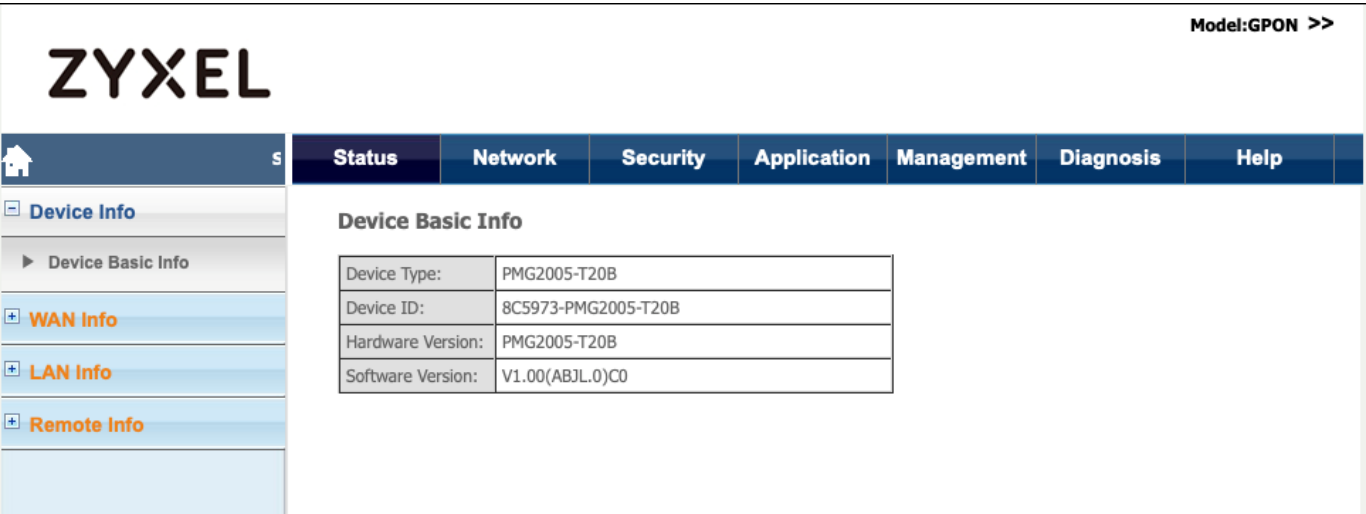

**ورود به کنسول** ONT

ip :192.168.1.1

user :admin

password:1234

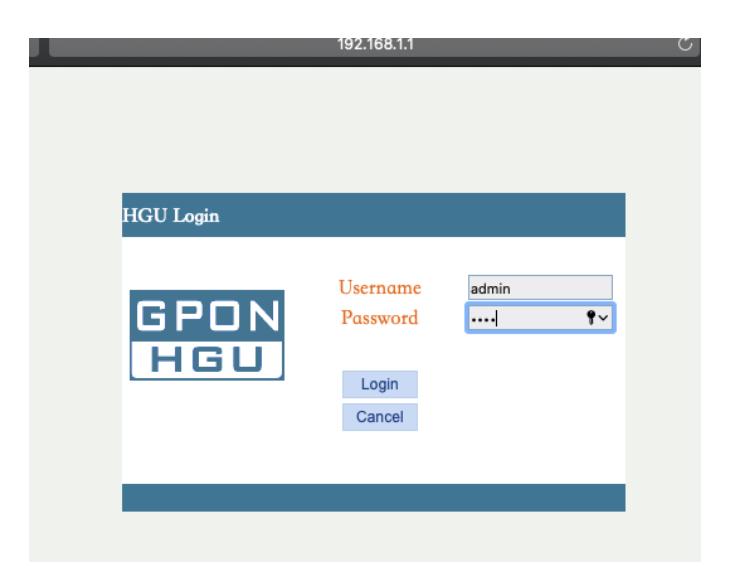

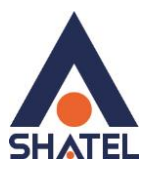

# **تنظیمات** WAN

برای انجام تنظیمات مودم پس از ورود به کنسول مودم وارد منوی Network قسمت Connection Wan شوید:

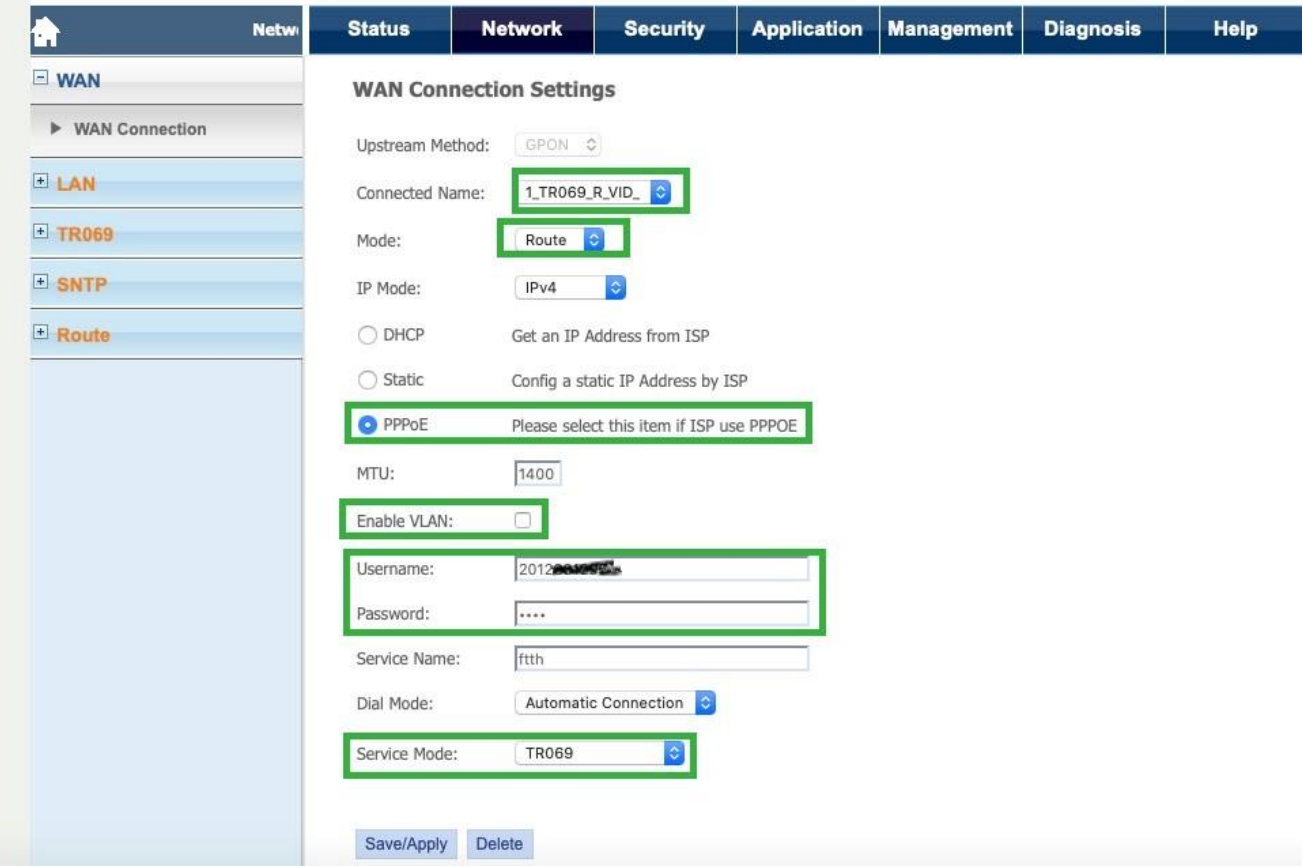

#### **تنظیمات** IP**:**

برای تنظیمات آی پی وارد منوی Network شده و از سمت چپ در منوی Lan وارد قسمت Setup 4IPv شوید:

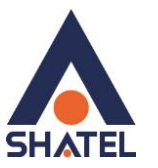

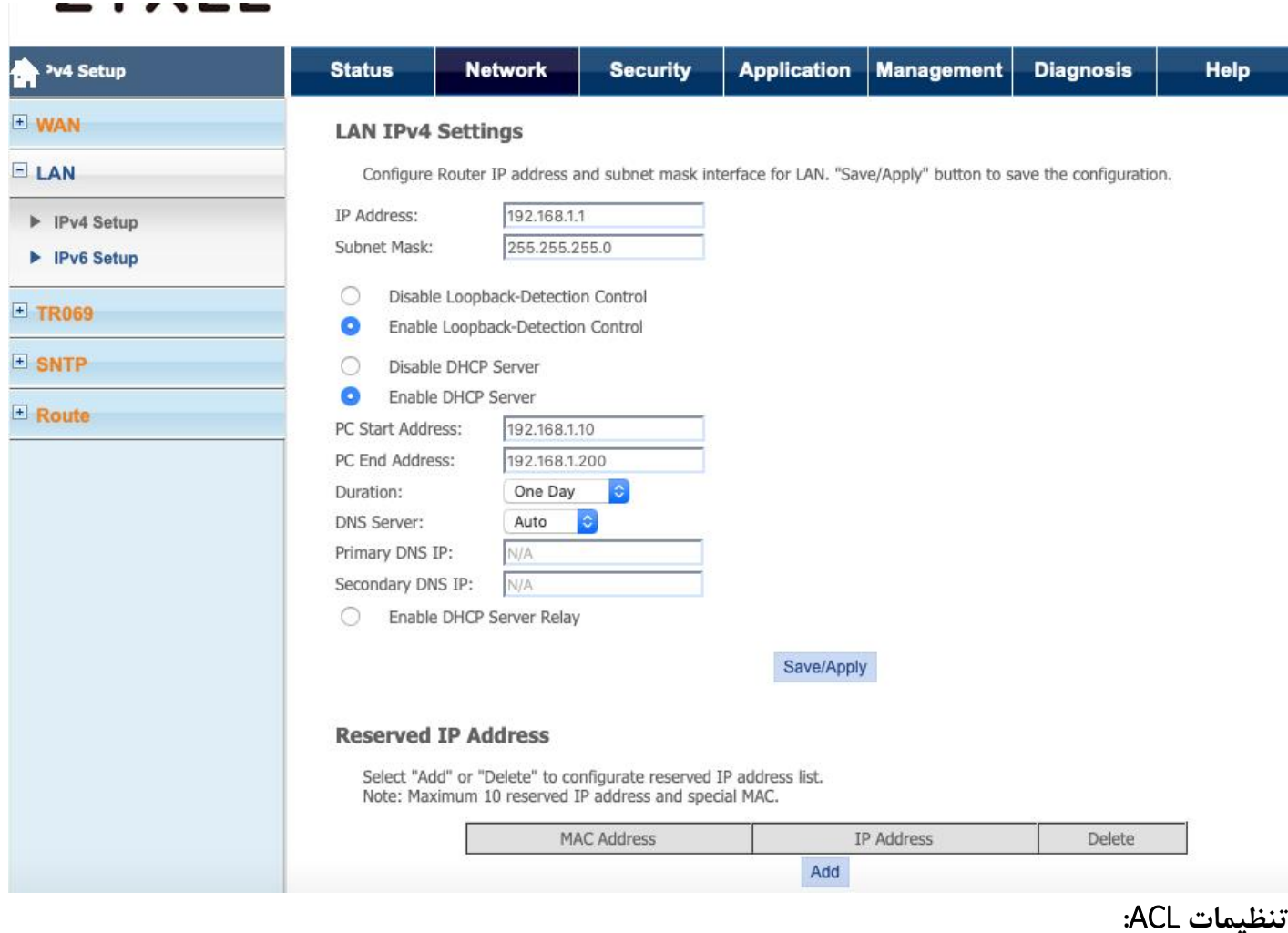

از طریق منوی Security قسمت List Control Acces میتوانید تنظیمات مورد نظر را انجام دهید.

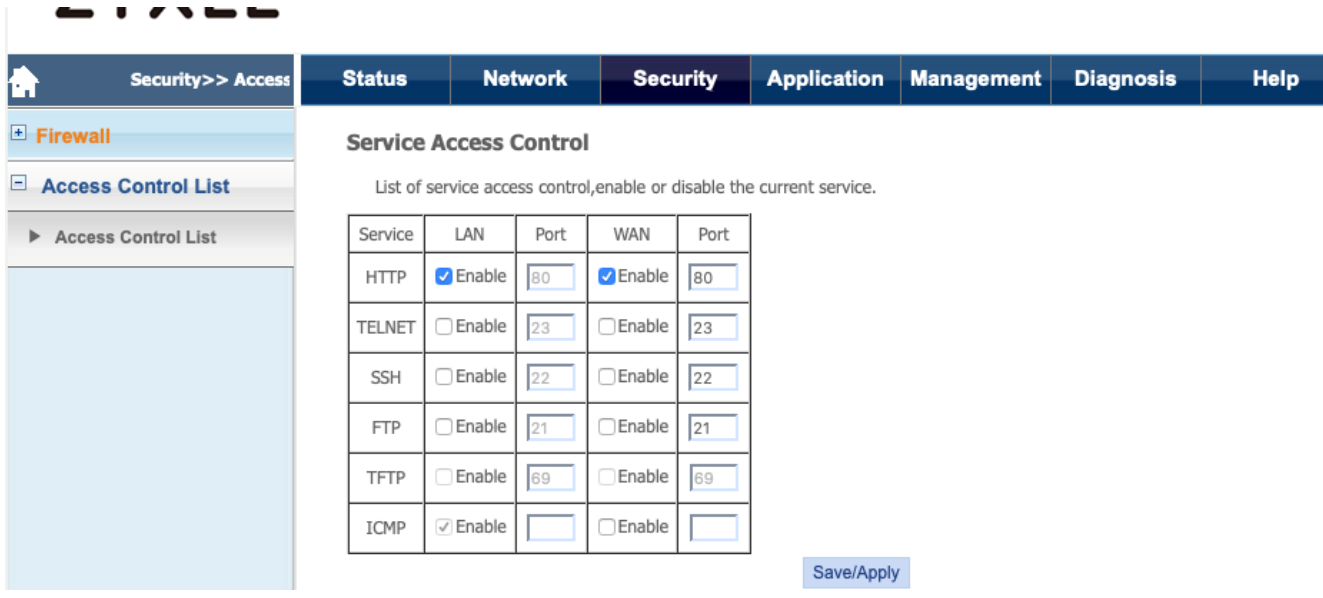

# **تنظیمات** ACS**:**

از سربرگ Network وارد گزینه 069TR شوید و تنظیمات مربوطه را انجام دهید.

 $\vee$ 

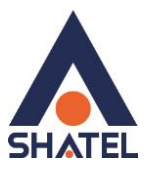

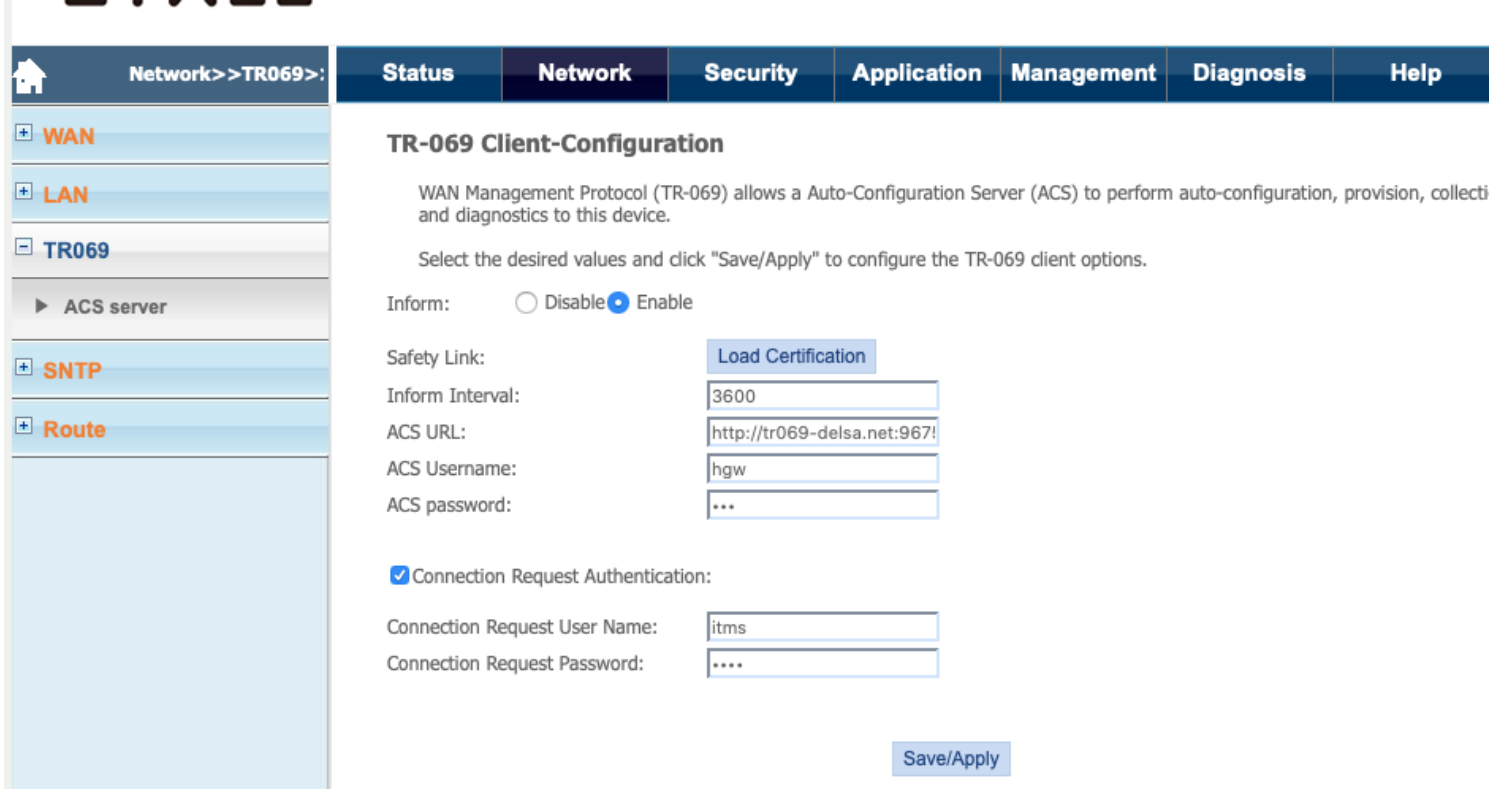

 $\lambda$ 

# **تغییر پسورد ورود به کنسول:**

میتوانید از قسمت Management قسمت Info User به این تنظیمات دسترسی داشته باشید:

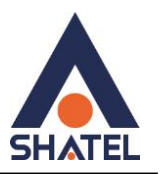

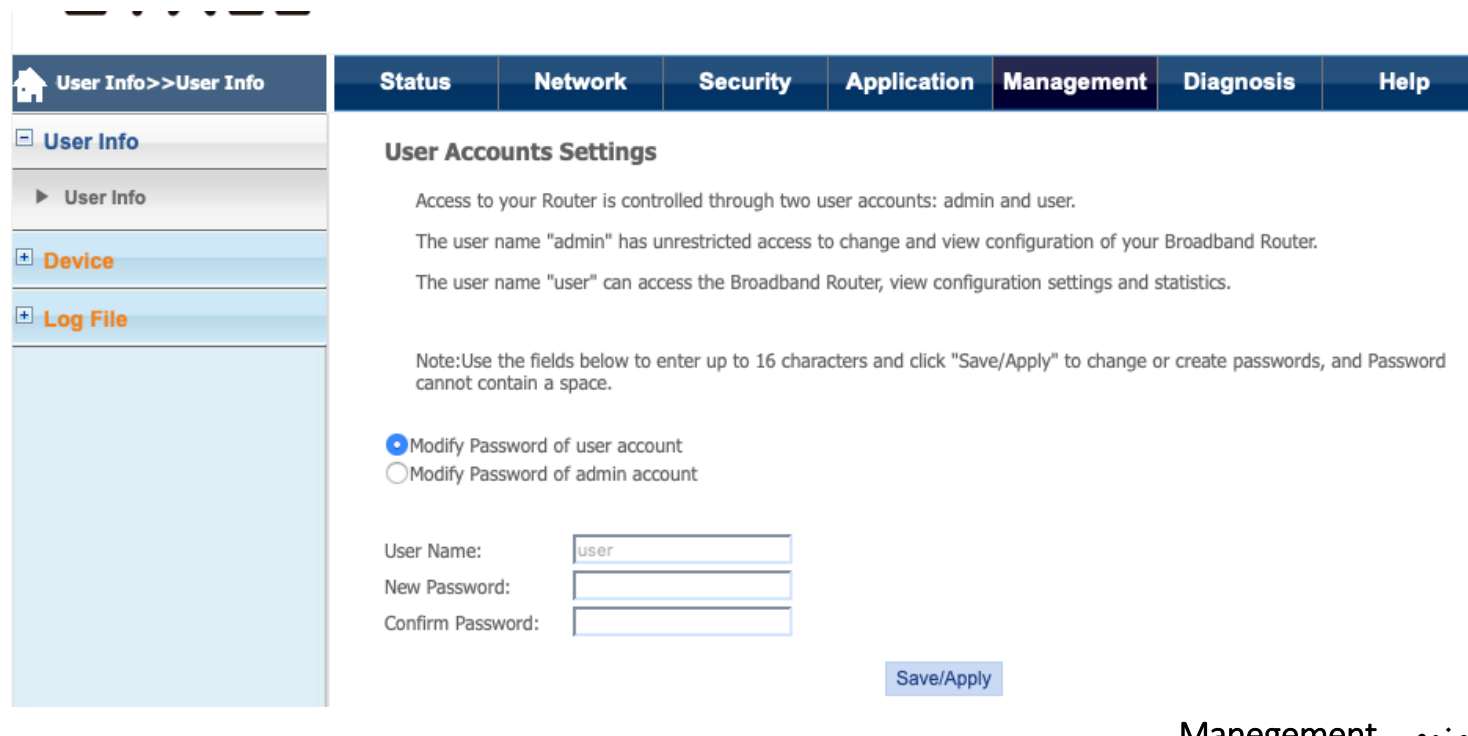

### **منوی** Manegement

- می توانید ONT را ری استارت کنید .
- می توان Backup تهیه نمود و هم چنین تنظیمات را Restore کرد .
	- Gpon- Serial Number نمایش
- می توان از طریق این منو ONT را ریست کرد و به تنظیمات دیفالت بازگشت.

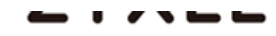

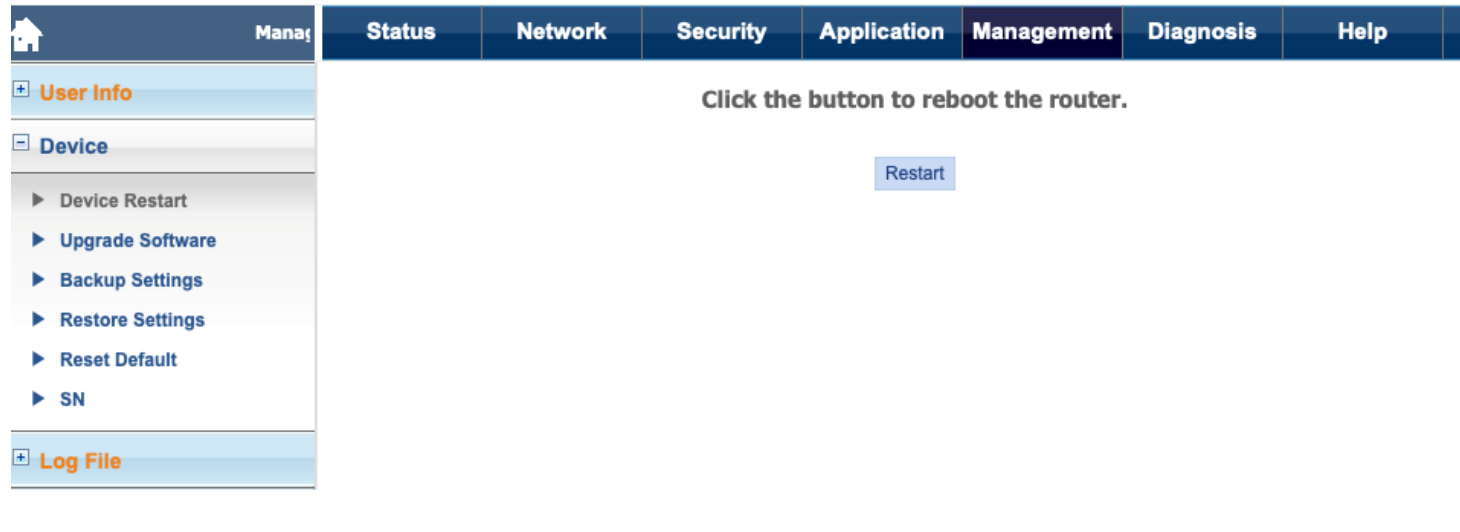

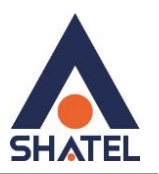

# Ping , Trace

از طریق منوی Diagnosis میتوانید Pingو Traceرا بررسی کنید:

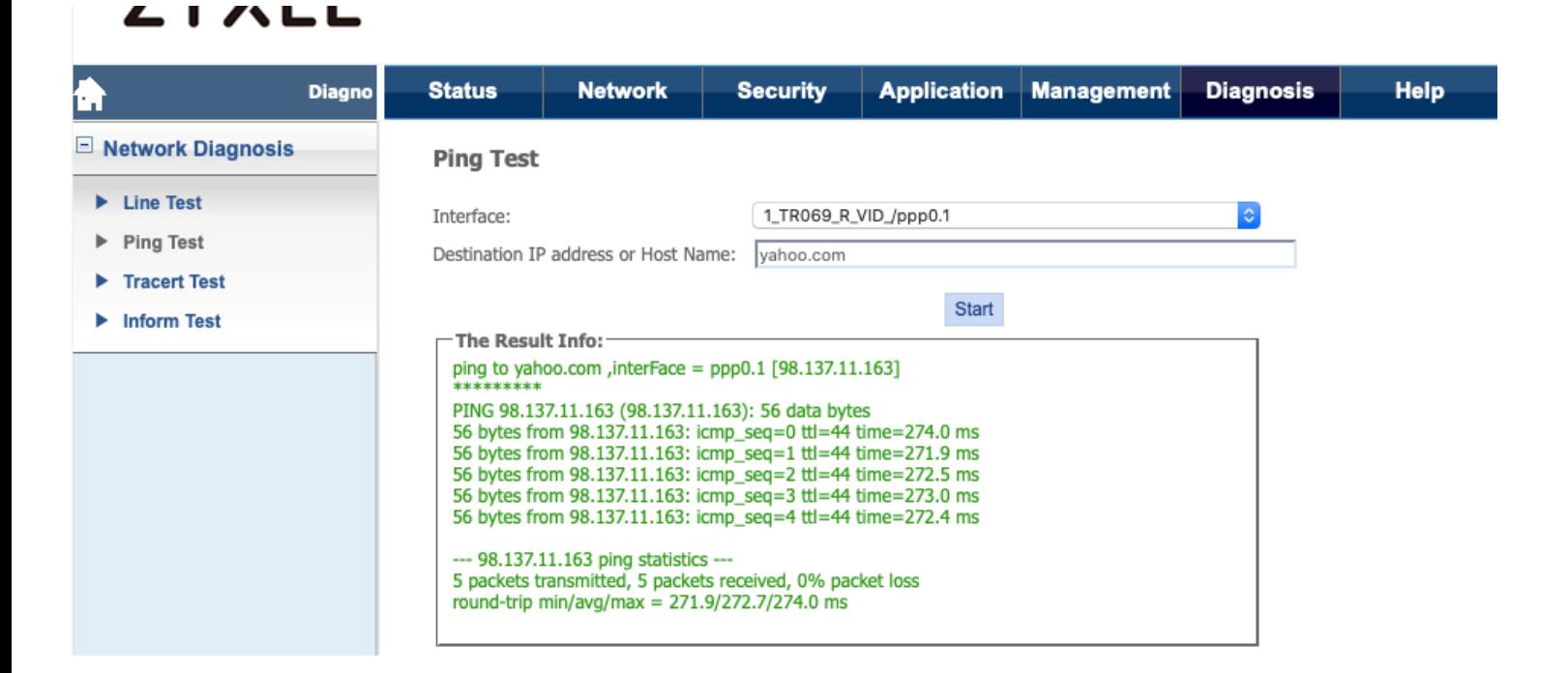

 $\mathcal{L}$